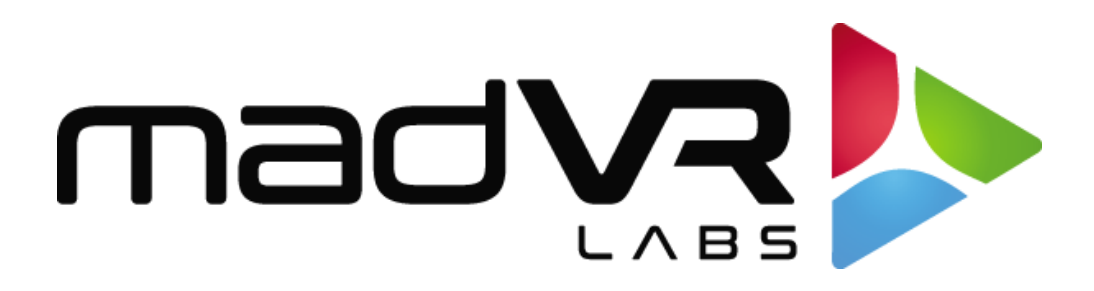

## madVR Envy

## Apple TV Setup Guide

Revision 1.12

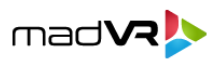

## **Apple TV Setup with the Envy**

Please follow these instructions to setup your Apple TV for optimal playback with the madVR Envy. Click the **gear icon** on your Apple TV to access the Apple TV settings, and let's get started!

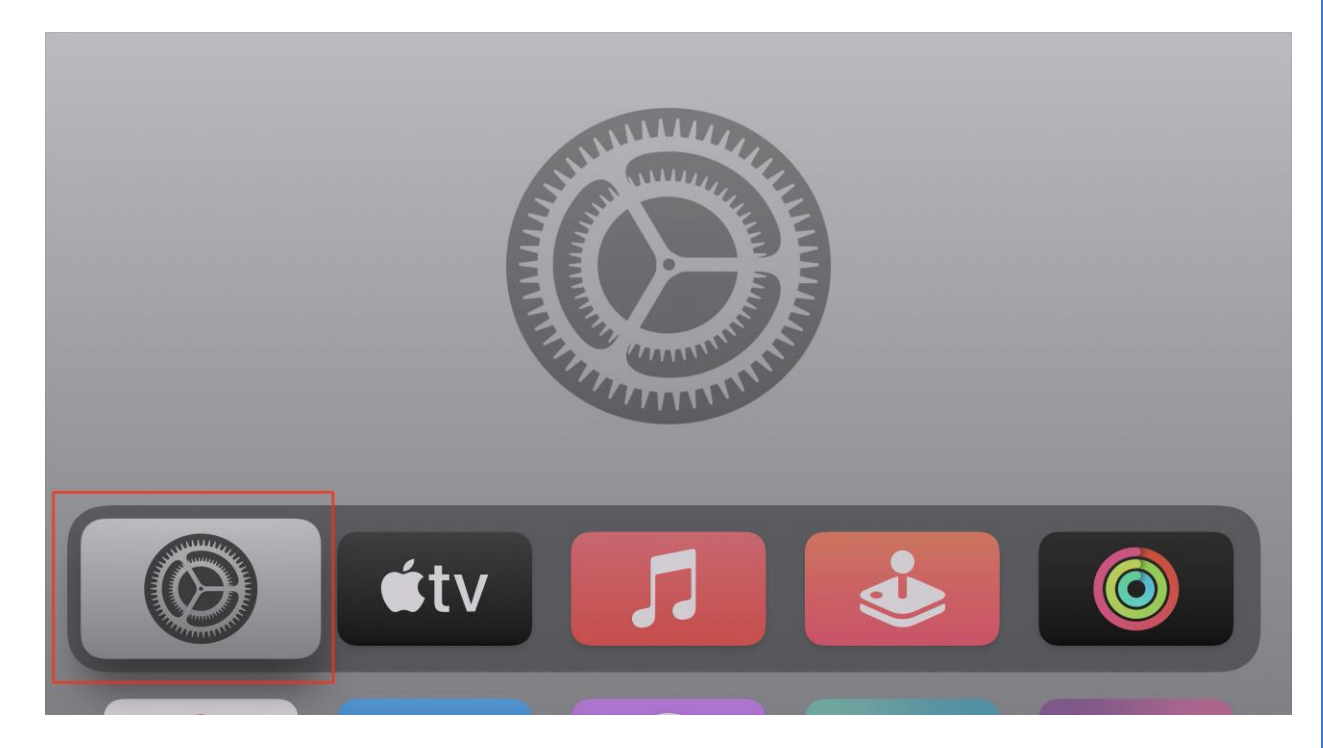

1. Select the "**Video and Audio**" option from the main Settings menu.

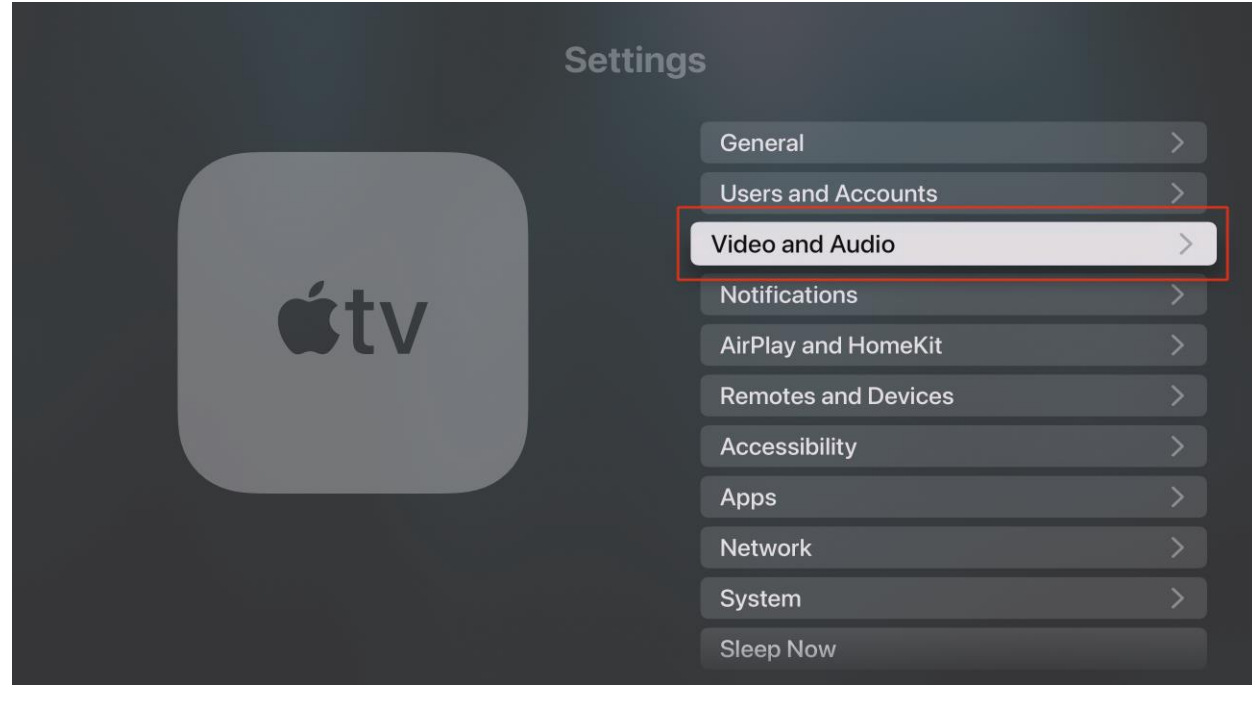

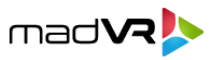

2. Click on the "**Format**" option. Important - Even if this option already shows that "4K HDR" is selected (as pictured below), you must still click on it and make the changes shown in step 3.

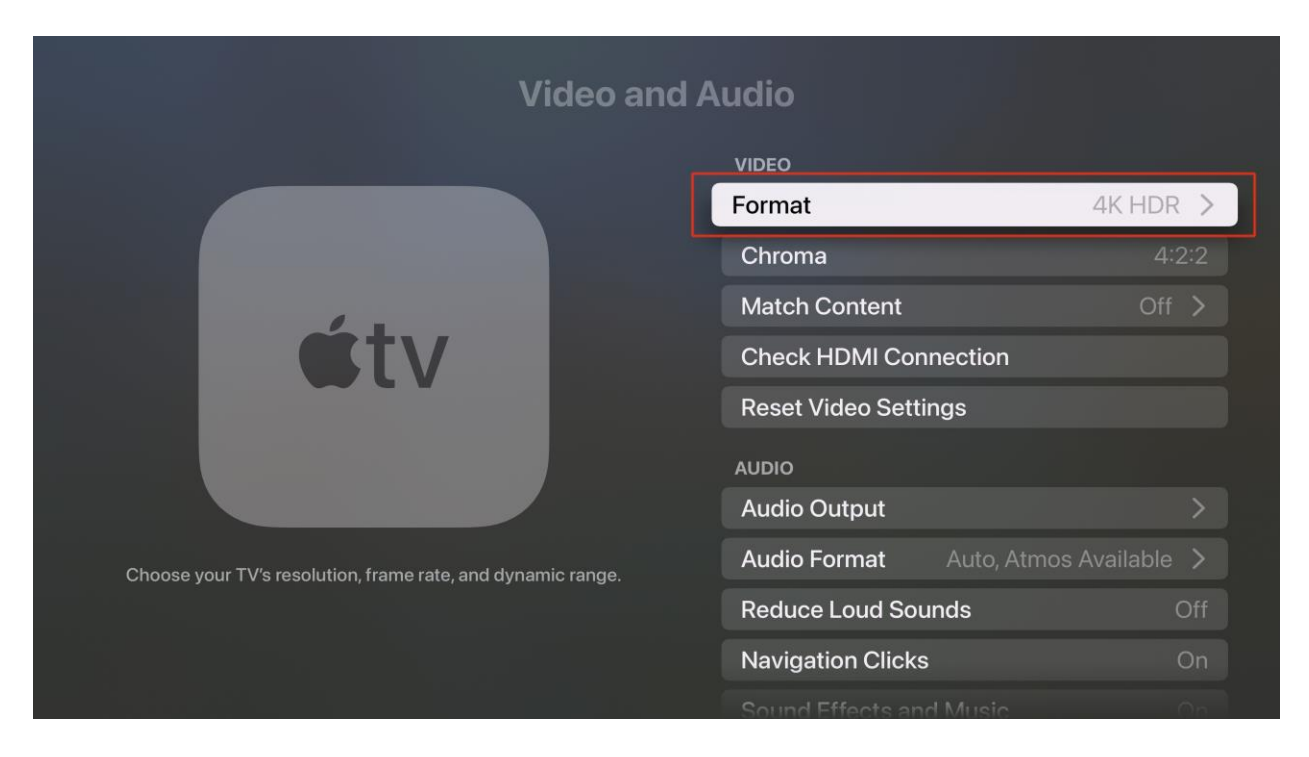

3. Scroll through all the "**Format**" options until you get to the end of the list. There you will find "**Other Formats**". Please select that option.

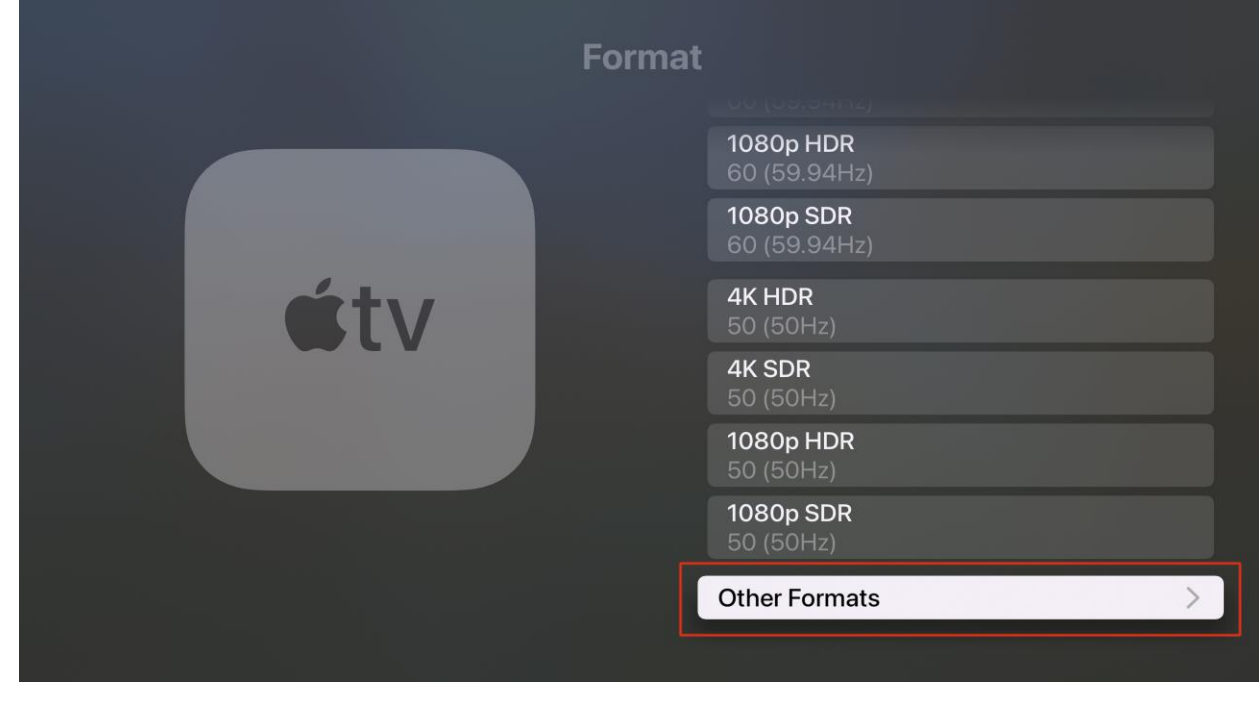

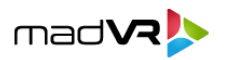

4. Scroll down the **Other Formats** list until you find the "**4K HDR 24 (23.976Hz)** and **4K SDR 24 (23.976Hz)**" options. If you tend to watch more HDR content than SDR, choose "**4K** *HDR* **24 (23.976Hz)".** Otherwise, choose **"4K** *SDR* **24 (23.976Hz)".** Then select OK to confirm the change, after the HDMI resyncs. Then return to the main Video and Audio Settings page.

Further details: Choosing the **HDR** option from the list above provides instant playback with no HDMI sync when starting and stopping 4K 23.976 HDR movies. When starting and stopping SDR movies, on the other hand, you will have a short HDMI sync (generally 3-5 seconds, but this is largely dependent on how fast your display syncs).

If you choose the SDR option instead, then the opposite will be true. Meaning, you would then have instant playback with SDR and a short HDMI sync with HDR. This is why we recommend choosing between HDR and SDR based on which type of content you watch the most.

Note that these changes affect only the Apple TV user interface and menus, for the sole purpose of optimizing the HDMi sync time. Regardless, your movies will still be played back at their original frame rate (e.g. 23.976, 50p, 60) and as SDR or HDR as intended. This is explained further, in step 5.

**Caution**: There are also 4K HDR 24 (24Hz) and 4K SDR 24 (24Hz) options – do not mix these up with the **23.976Hz** choices, which are the ones you want.

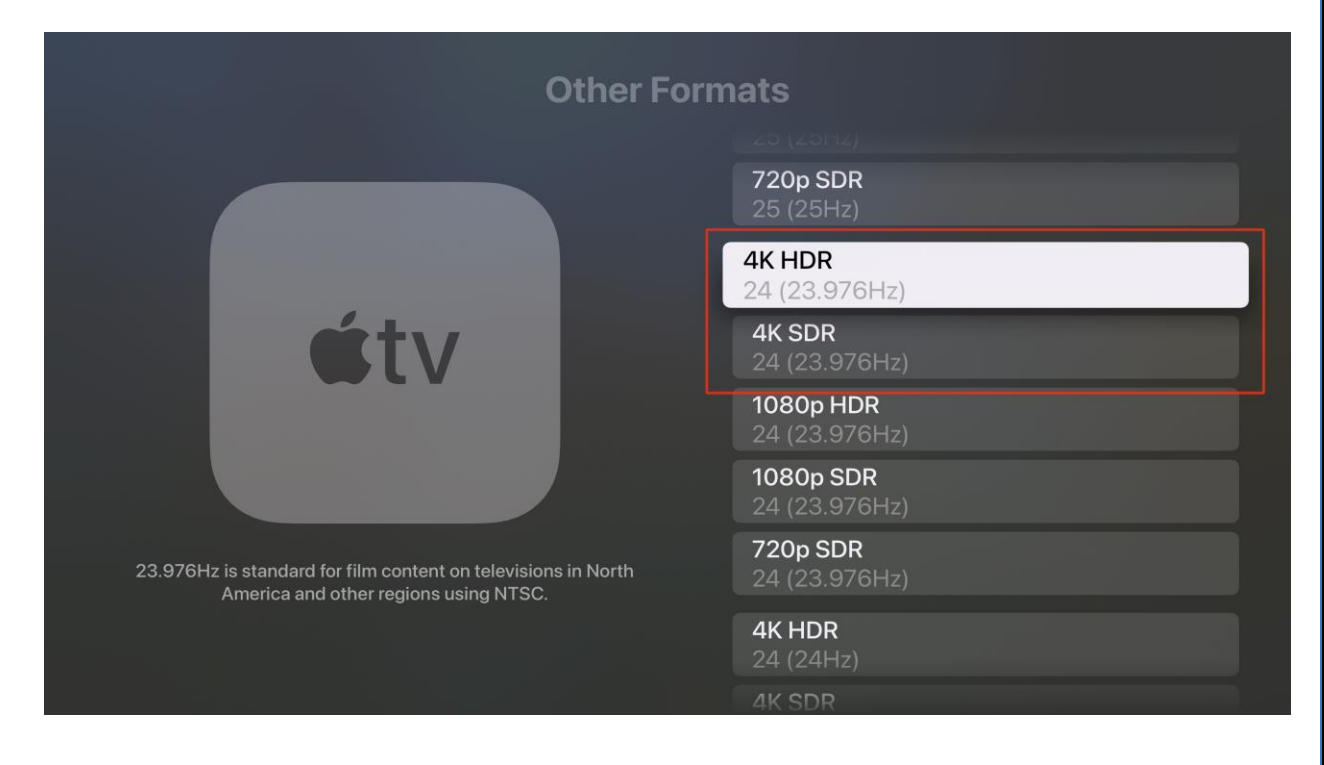

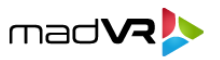

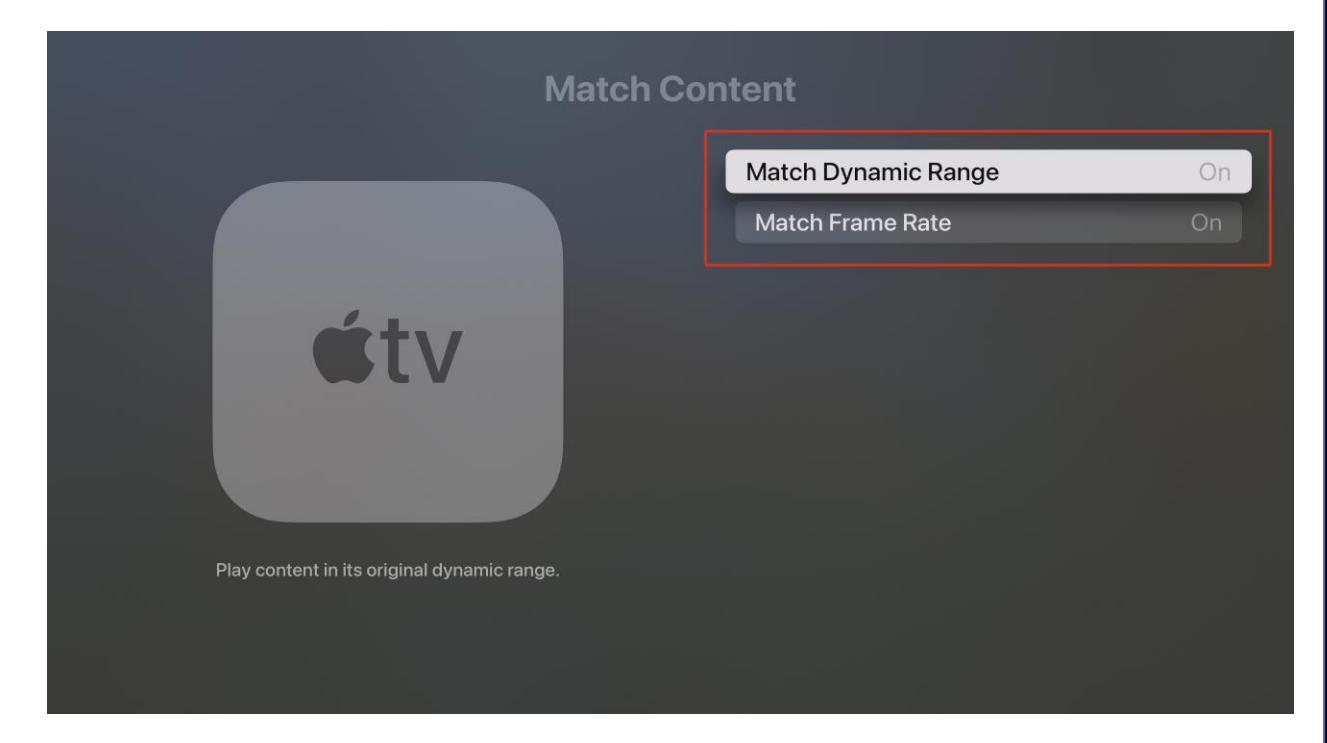

5. From the main Video and Audio settings page, select "**Match Content**". Then set both "**Match Dynamic Range**" and "**Match Frame Rate**" to **On**.

Setting **Match Dynamic Range** to **On** ensures that the Apple TV outputs SDR when the content is SDR, and outputs HDR when the content is HDR - regardless of the setting choice you made in Step 4. **Setting Match Frame Rate** to **On** ensures that it outputs the original frame rate, also regardless of the choice in Step 4.

**Warning**: Upon exiting the menu, Apple TV will save your settings, and these will be your new defaults, even across power cycles. However, if you change any equipment (in technical terms, if you do anything to change the EDID that Apple TV sees), the Apple TV will revert all your beautiful settings back to its system defaults! Therefore, if you ever change your AVR or introduce new equipment in the HDMI signal path, please recheck your settings to make sure Apple TV did not revert your changes.

This completes the setup of the Apple TV with your Envy. Now please go and enjoy some great content from your Apple TV, optimized perfectly for your Envy!